# インストールできない場合はこちらをご覧ください。 In case of problems with installation

# インストール中に .NET Framework のエラーが表示される場合 If you receive .NET Framework error during installation.

.Net Framework のエラーが表示される場合は、下記の設定をお試しください。 \*.NET Framework3.5(.NET2.0 および 3.0 を含む)を有効化することにより、インストール可能となります。 設定は 5 分程度で完了します。\*Windows11 の方は設定が必須となります。Windows11 users are required to set up this. If a .Net Framework error is displayed, try the following settings. \* Enable .NET Framework 3.5 (including .NET 2.0 and 3.0) to enable installation. The configuration will take about five minutes.

## 1. デスクトップ左下の「ここに入力して検索」に「コントロールパネル」と入力

1. type 'Control Panel' in 'Type here to search' in the bottom left-hand corner of the desktop.

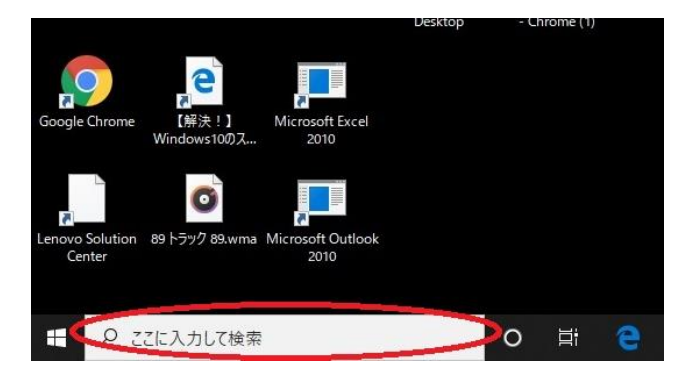

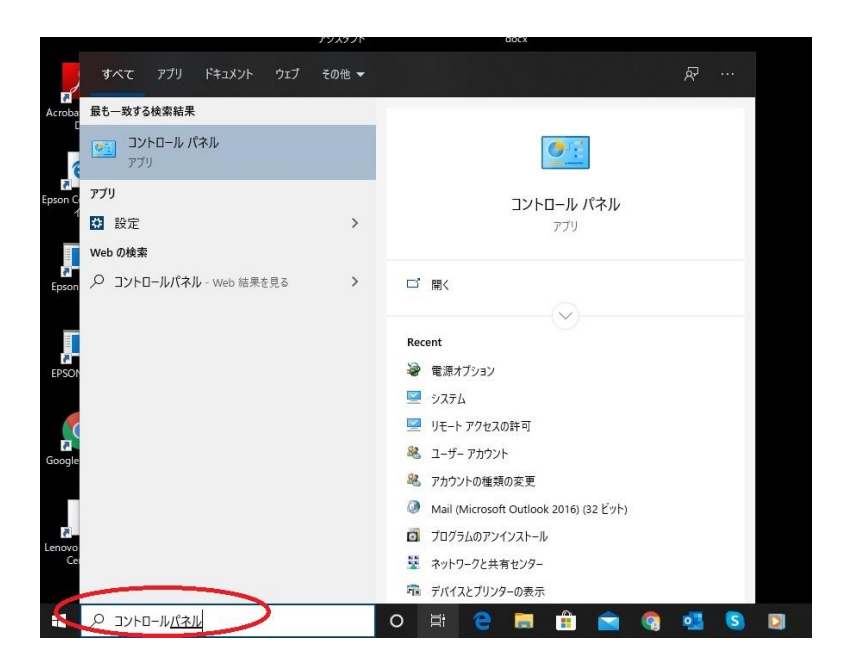

- 2.コントロールパネルをクリックすると下記の画面が表示されます。
- \*右上の表示方法によって表示が異なります。該当の画面をご確認ください。
- 2. click on the control panel to display the following screen.
- \* The display differs depending on the display method in the upper right-hand corner. Please check the relevant screen.

#### a\*右上の表示方法が「カテゴリ」の場合

#### a\*When the display method in the top right-hand corner is "Category".

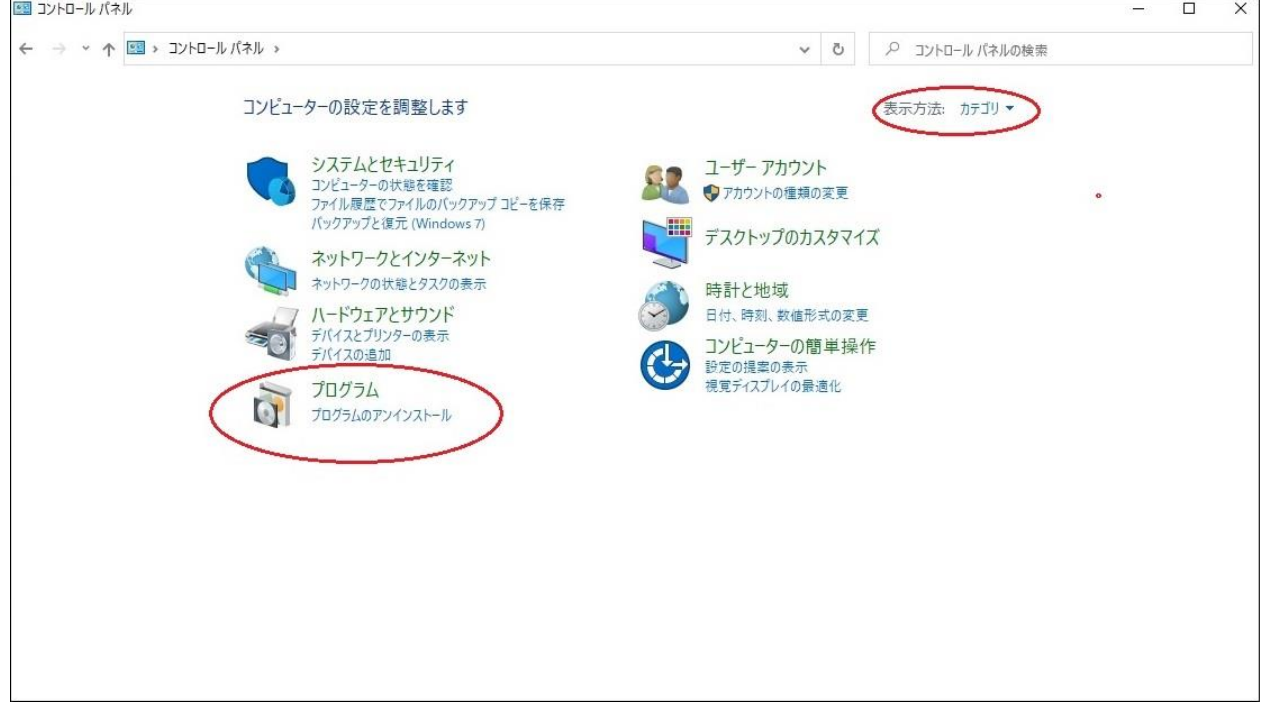

## Windows の機能の有効化または無効化をクリック Click on Enable or Disable Windows features.

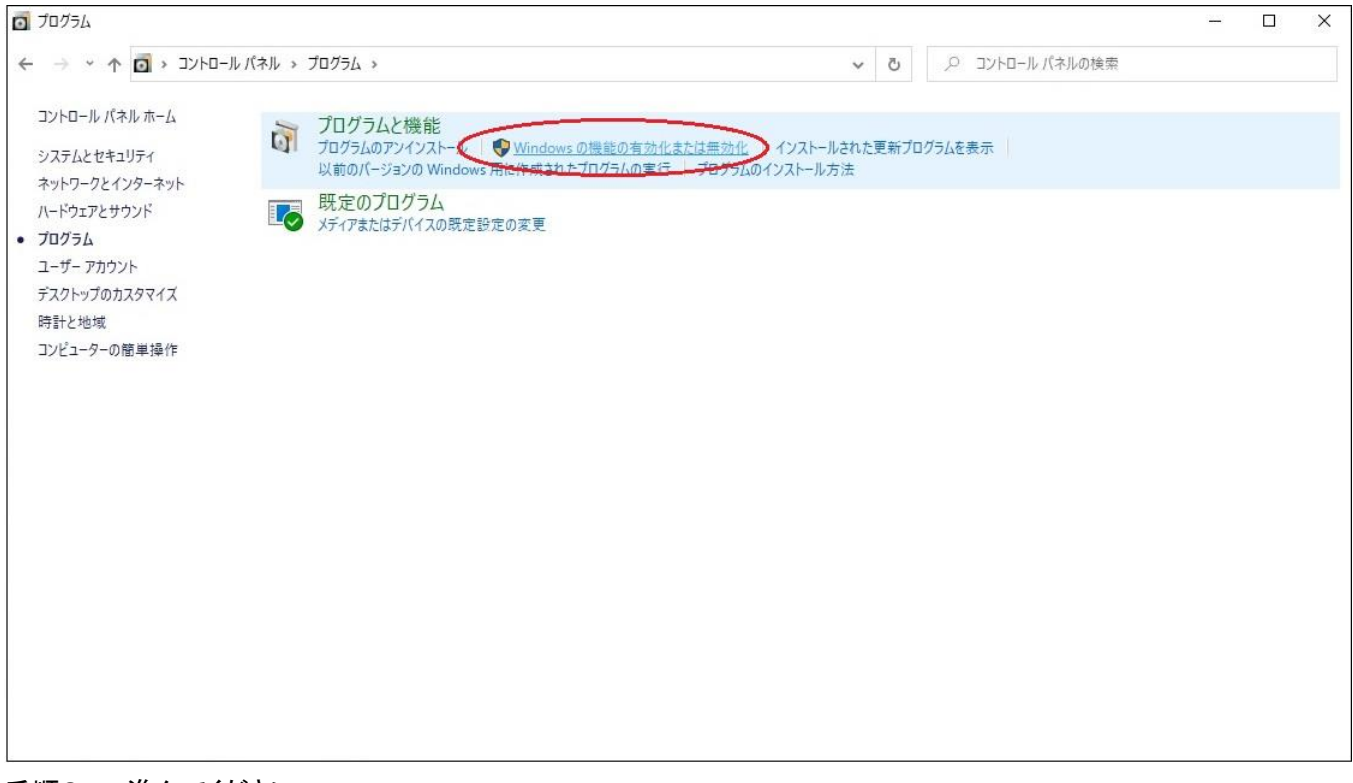

手順3.へ進んでください

Proceed to step 3.

## b. \*右上の表示方法が「大きいアイコン」の場合

## プログラムと機能をクリック

# b. \* When the display method in the upper right-hand corner is "Large Icons".

Click on Programs and Functions.

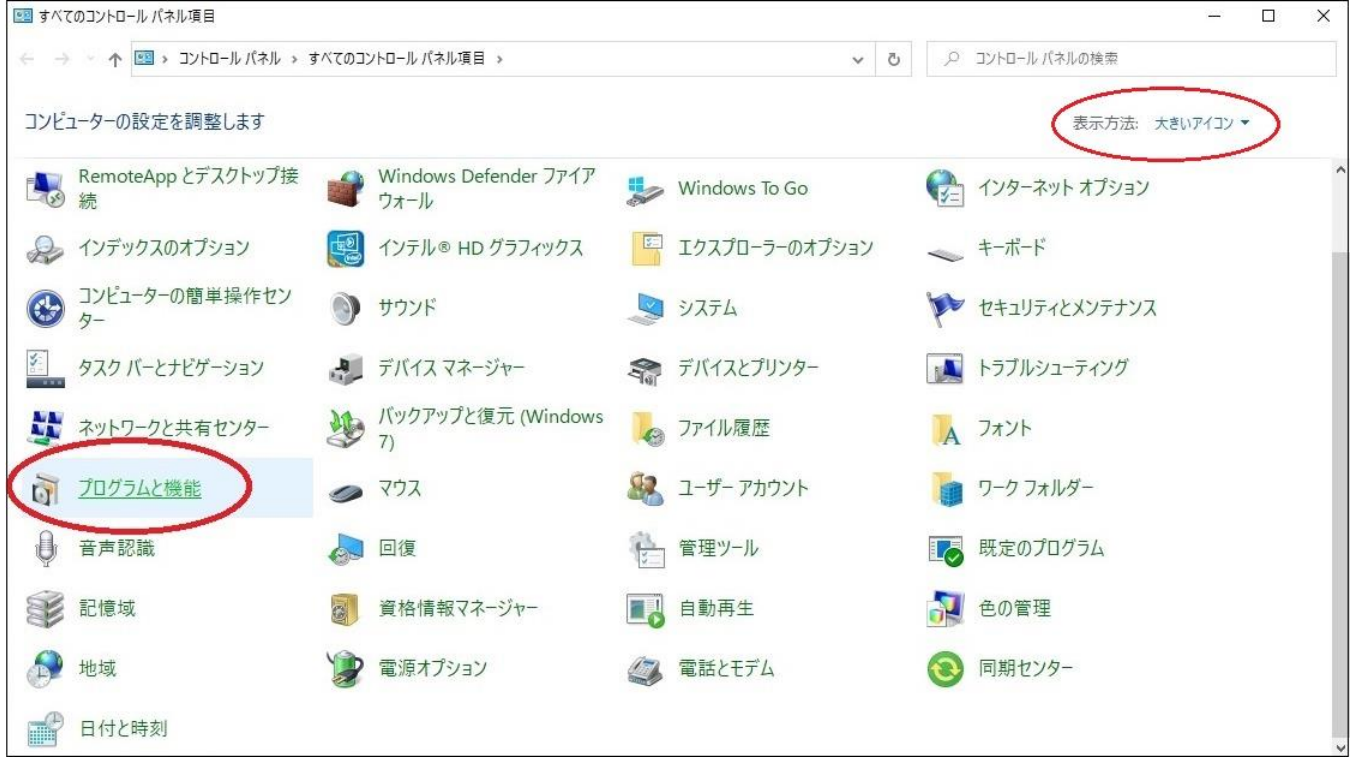

Windows の機能の有効化または無効化をクリック Click on Enable or Disable Windows features.

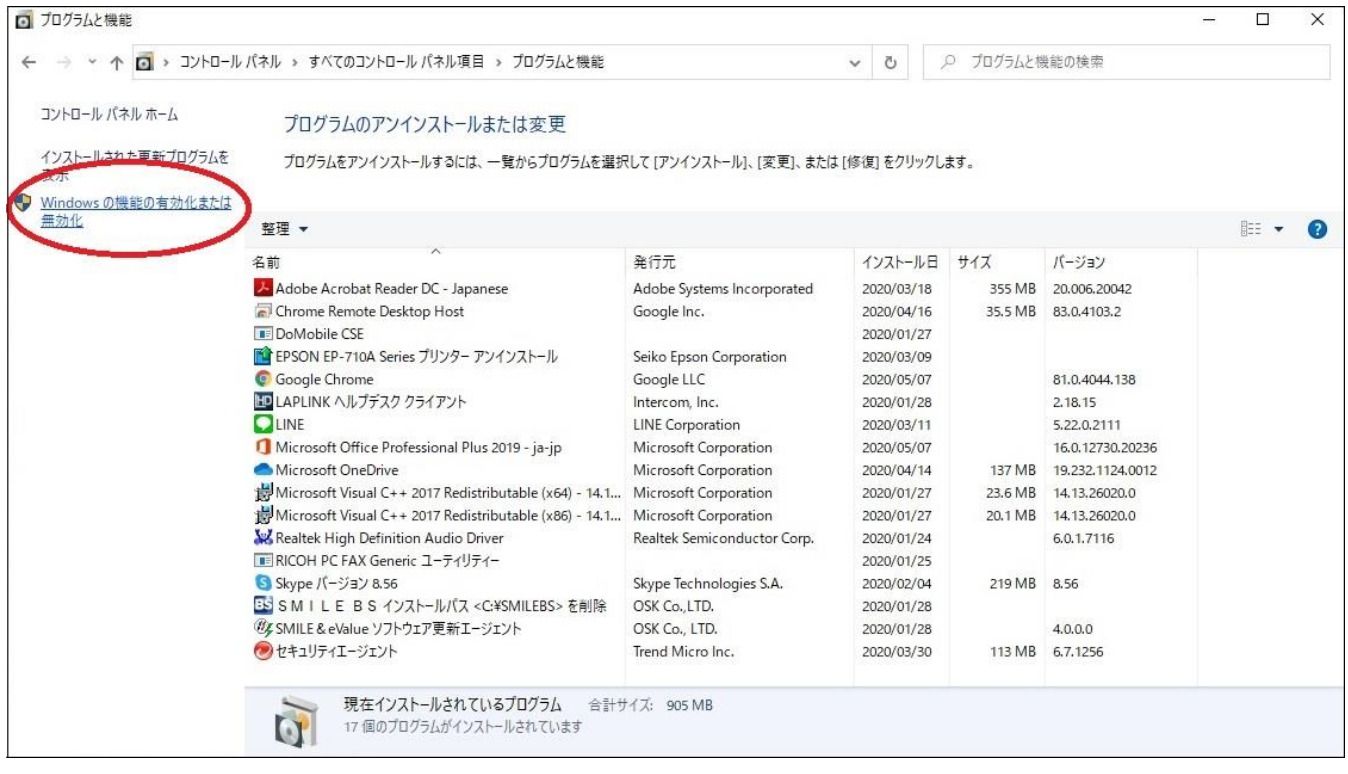

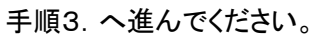

Proceed to step 3.

#### c. \*右上の表示方法が「小さいアイコン」の場合

### プログラムと機能をクリック

## c. \*If the display method in the upper right-hand corner is "Small Icons".

#### Click on Programs and Functions

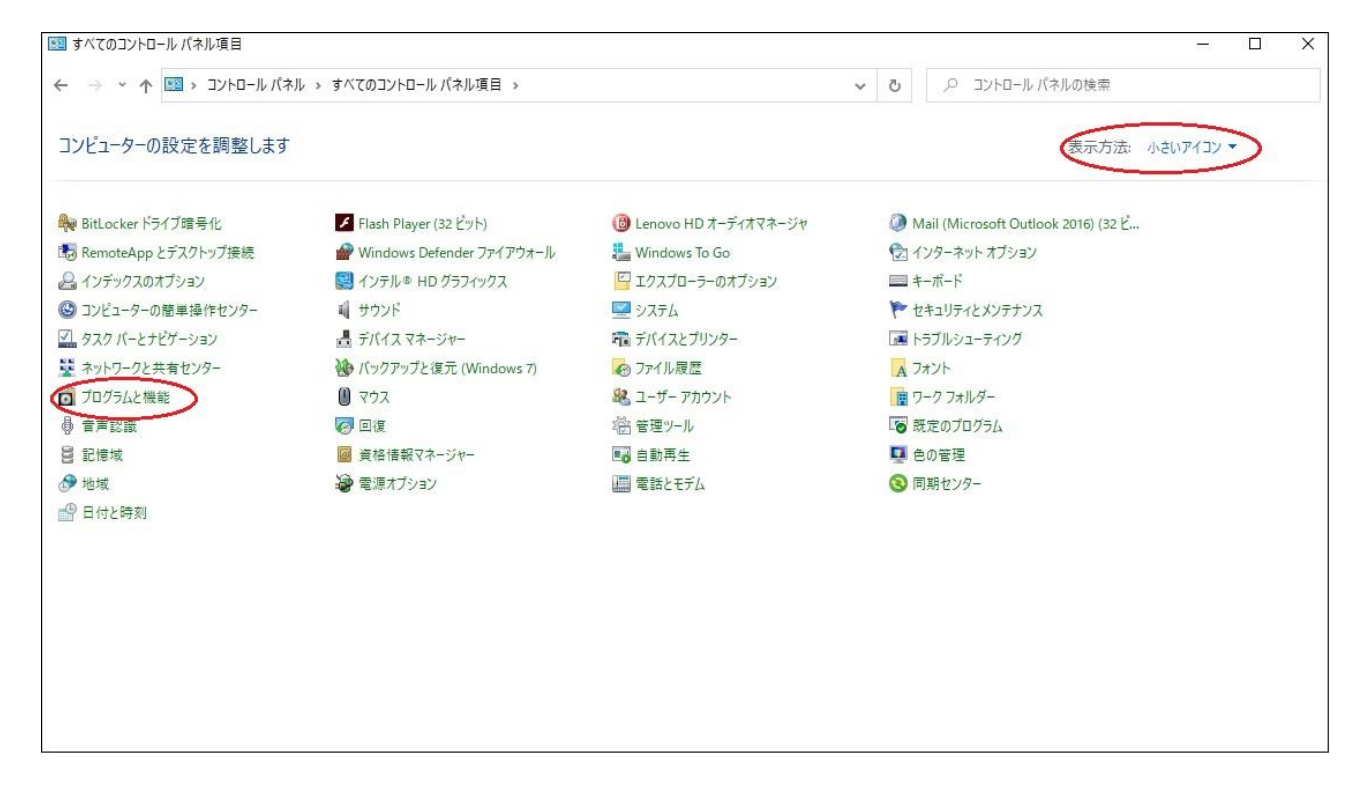

## Windows の機能の有効化または無効化をクリック Click on Enable or Disable Windows features.

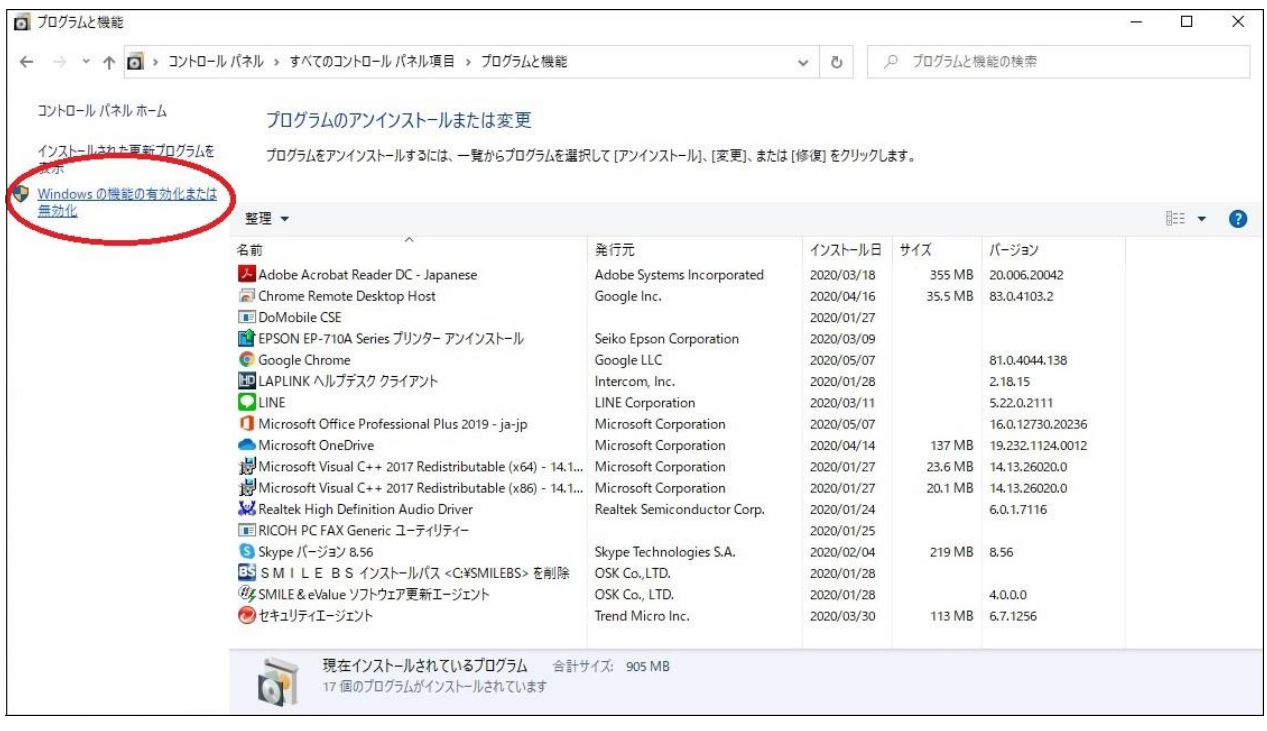

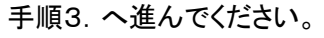

Proceed to step 3.

#### 3.Windows の機能の画面で、.NET Framework3.5(.NET2.0 および 3.0 を含む)、

# および.NET Framework4.8 Advanced Services にチェックし、OK をクリック。

\*.NET Framework4.8 Advanced Services のみにチェックがある場合は、.NET Framework3.5(.NET2.0 および 3.0 を含む)も チェックしてください。

#### 3. In the Windows Features screen, check .NET Framework 3.5 (including .NET 2.0 and 3.0), .

#### NET Framework4.8 Advanced Services and click OK.

\*.If only .NET Framework4.8 Advanced Services is checked, also check .NET Framework3.5 (including .NET2.0 and 3.0).

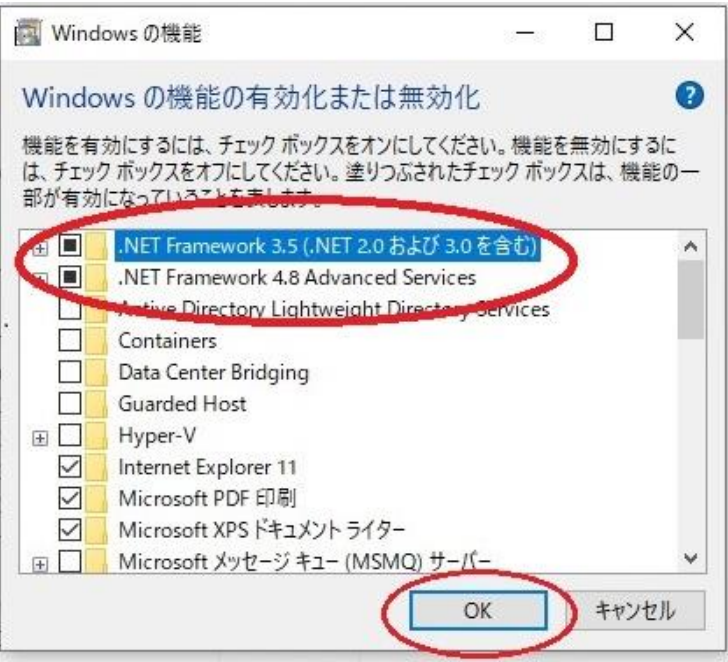

- 4.「Windows Update でファイルを自動ダウンロードする」をクリックし、設定完了です。
- 4. Click on 'Automatically download files with Windows Update' to complete the configuration.

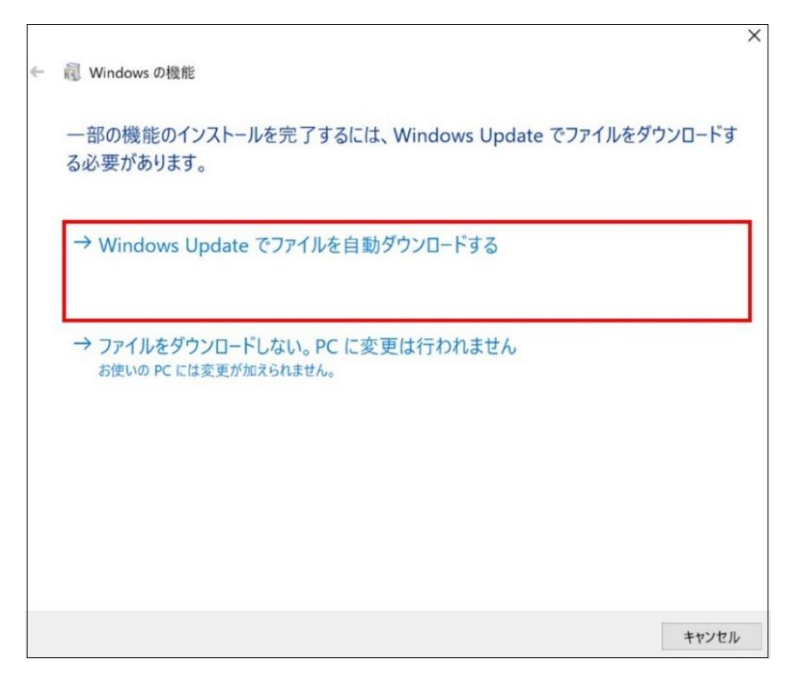

設定後、インストールしてください。 After setting up, please install.